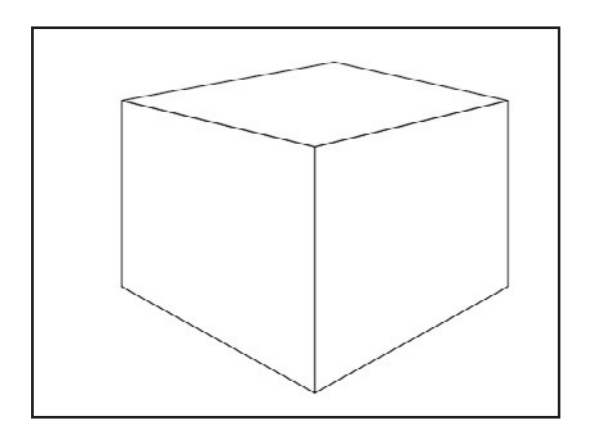

■ 2.47%/ 2.5%/ 2.5%/ 2.5%/ 2.5%

Edit Object Type Select Filter

Flatten Transparency... Rasterize

**Create Gradient Mesh.** 

Transform

**up** Lock nlock All

Arrange

Group

Hide Show All

Slice

Path

Blend Envelope Dist

Graph

**Text Wrap** 

**Clipping Mask** 

Compound Path Crop Area

Expand. Evnand Annoarance Effect

 $\mathbf{p}$ 

жG

 $O<sup>92</sup>C$ 

**てま2** 

Easy

 $\overline{a}$ 

Þ

Ы

b.

Þ

Make with Warp.

Make with Mesh

**Peless** 

Expand **Edit Contents** 

Make with Top Object

Envelope Options...

View Window Help Untitled-2 @ 93% (CMYK/F **2**

**MDF è** 

 $\frac{1}{16}$  = 121 =  $\frac{1}{16}$ 

**3**

 $_{\rm OK}$ ∊

Cancel

 $\Box$  Preview

**Envelope Mesh** 

Rows:  $\boxed{\frac{1}{2}}$ 

Columns: [3]

**W#07** 

**N** 27

**T#C** 

 $\Omega$   $\mathbb{R}V$ 

**1**

Plaats een afbeelding die je wilt gebruiken, in een nieuwe laag. Het is hierbij wel belangerijk om een wat groter plaatje te gebruiken om te voorkomen dat het bij het vervormen gaat kartelen. Het hier gebruikte plaatje is 600 bij 650 pixels. (waneer je "te" grote plaatjes gebruikt wordt je computer trager. Het ligt dus aan hoe geduldig je bent)

Maak een basis object als mal waarop je je textuur

Als je tevreden bent met het resultaat is het handig

kan plakken.

om de laag te vergrendelen.

Selecteer uit het object menu "Envelope Distort"/ "Make with Mesh". Of typ een "m" terwijl je de Apple en Alt toetsen ingedrukt houdt. In het pop-up menu kan je invullen met hoeveel vlakken je het plaatje wilt vervormen en druk op "enter". In dit geval kies ik voor één omdat ik alleen de hoeken ga gebruiken.

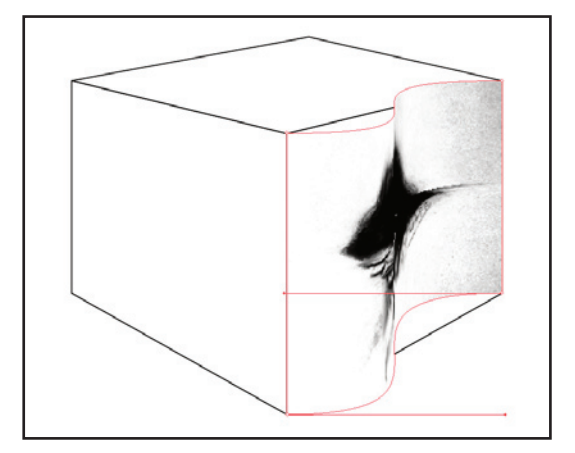

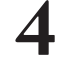

Plaats de anker punten van de afbeelding op de hoeken van het vlak waar je het plaatje wilt hebben.

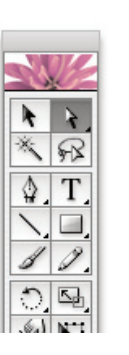

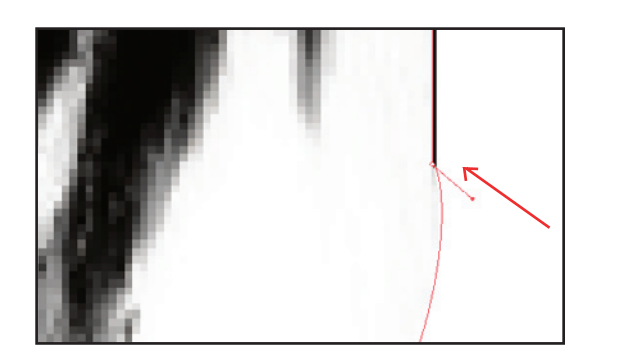

**5**

Breng nu de beide(!) hendels van ieder ankerpunt terug naar dat ankerpunt zodat de randen recht zijn.

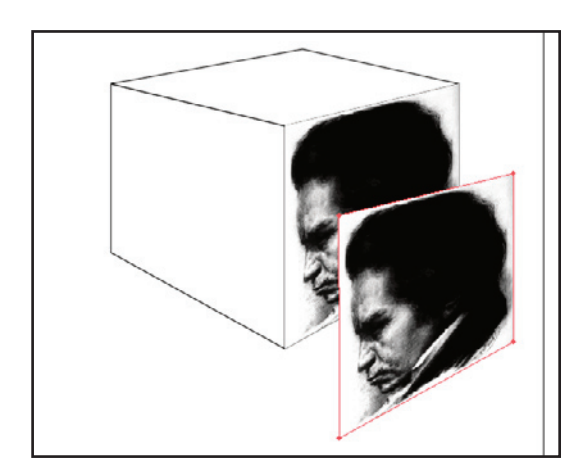

**6**

Kopiëer nu het plaatje en herhaal stappen 4 en 5 voor het volgende vlak

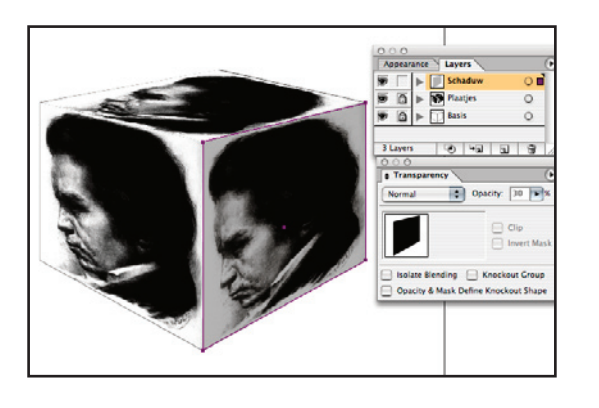

**7**

Voor een schaduw effect kan je uit de eerste laag een vlak kopiëren en in een volgende laag plakken. Maak de vulling zwart, haal de lijn weg en zet de transparantie op een voor jou acceptabele waarde.

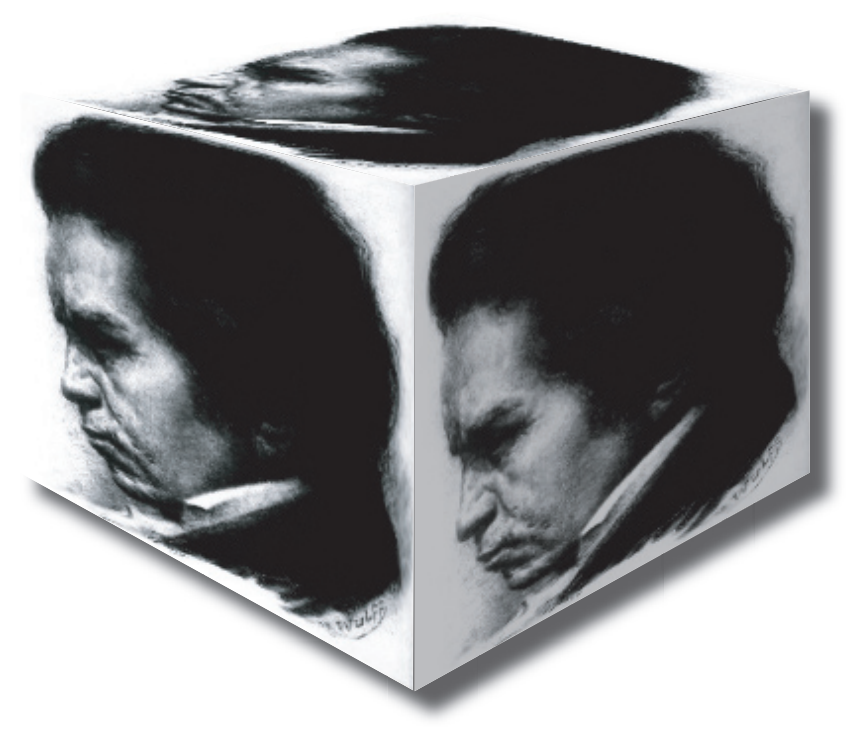